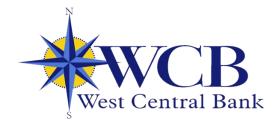

## WCB QUICK REFERENCE GUIDE

These tips apply to both online banking and the new WCB mobile app.

|                           |                    |                           |                    | C                        | ustomize Your             |
|---------------------------|--------------------|---------------------------|--------------------|--------------------------|---------------------------|
| Hi, Mickey                |                    |                           |                    |                          | MM                        |
| Accounts                  |                    |                           |                    |                          |                           |
| DBA Checking<br>x0886     | \$36.41<br>Current | Mickeys Checking<br>x7833 | \$70.88<br>Current | Mickeys Savings<br>x7452 | <b>\$22.04</b><br>Current |
|                           |                    | (•• )                     |                    |                          | View a                    |
| Transfer   S   Pay a bill | Pay a person Messa |                           |                    |                          |                           |
|                           |                    |                           |                    |                          |                           |
| Quick Action              | Duttons            |                           |                    |                          |                           |

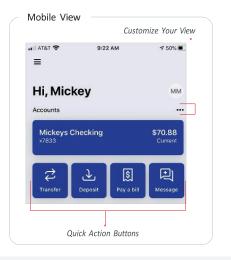

### **CUSTOMIZE YOUR VIEW**

Tap the "…" in the upper right corner of any section to reorganize the dashboard layout and adjust the amount of information displayed in each section. Many of these features can also be accessed from the Menu in the upper left, or from the Quick Action buttons under the Accounts listing.

## ACCOUNTS

View your accounts and available balances. Flip through all your accounts by swiping the Accounts section left or right.

- Use the Quick Action buttons on the Dashboard to access features like transfers, paying a bill, paying a person, leaving a message, or making a mobile deposit.
- Select the account name for additional options, such as viewing transaction, make a deposit, viewing eStatements, and setting alert preferences.

## **FREQUENTLY USED FEATURES**

**Hint:** To locate Settings on your desktop, click your name (menu) at the bottom of the Menu.

#### Add or Remove Accounts from Dashboard View

Menu > Settings > West Central Bank > Account > Display in online and mobile banking

#### **Rename Accounts**

Menu > Settings > West Central Bank > Account > Rename

#### Alerts

Choose an account from the Dashboard > Alert Preferences

#### eStatements

Choose an account from the Dashboard > Electronic Statement

Change User Name, Password, Passcode, Face/Touch ID or phone number for Two Factor Authentication Menu > Settings > Security

#### Add your Picture

Menu > Settings > Profile > Click the pencil next to the round image.

#### Update your Email or Phone Number

DESKTOP Menu > Settings > Profile > Click edit next to the information you wish to change.

#### MOBILE Menu > Settings > Select your name > Click edit next to the information you wish to change

# QUICK REFERENCE GUIDE (cont'd)

|                               | ٥                                            |                                                                       |                                     |
|-------------------------------|----------------------------------------------|-----------------------------------------------------------------------|-------------------------------------|
| lickeys Checking              | ]`                                           |                                                                       | \$70.88<br>Current                  |
| Fransactions                  | ± @ Q                                        |                                                                       | <b>□</b> 🛆 🕸                        |
| TRSF FROM STMT SAV 0002 CO    | NFIRMATION NUMBER 3112000 +\$1.00<br>\$70.88 | cuments Reorder Checks                                                | Stop Alert preferences Settings     |
| 8 INTEREST DEPOSIT            | +\$0.01<br>\$69.88                           | (?)<br>about this<br>iccount                                          |                                     |
| APR LOAN PAYMENTS RETURNED LO | ANS IN MIDST OF PAYOFF \$3,009.82<br>\$69.87 | etails                                                                |                                     |
| TRSF FROM STMT SAV 0002 CO    | \$3,079.69 A                                 | ccount Numbers                                                        | 40107833                            |
| LOAN PYMT WEST SHORE BANK     | PPD +\$1,370.82                              | ccount information                                                    | 072408290                           |
| LOAN PYMT WEST SHORE BANK     | PPD +\$1,639.00 0<br>\$1,707.87 0            | wner<br>ther names on account<br>ate opened                           | MICKEY L MOUSE<br>ITF<br>05/21/2013 |
| 13 E                          | 300.07                                       | ctivity<br>ast statement balance                                      | 070.00                              |
| CUSTOMER DEPOSIT              | +\$60.00 D                                   | ast statement balance<br>ate of last statement<br>ate of last deposit | \$70.88<br>05/10/2020<br>05/01/2020 |
| TRSF FROM STMT SAV 0002 CC    | NFIRMATION NUMBER 3112000 +\$2.00            | terest                                                                |                                     |

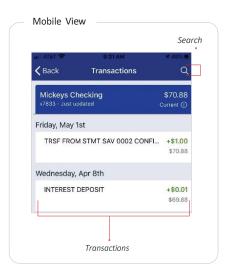

## TRANSACTIONS

View transactions across all your accounts from the dashboard Transactions section. To view transactions for a single account, select the Account from the dashboard.

- Search for transactions by using the magnifying glass in the upper right of the Transactions section.
- Select any posted transaction to add a tag, note, or attach an image, such as a receipt.
- See additional transaction details by clicking on the specific transaction.

## PAYMENTS

Pay bills, pay a person, add payees, or just get an overview of your most recently made and scheduled payments.

 From your desktop, select Manage Payments in the Bill Pay section to access comprehensive bill pay options, including editing or deleting payees or scheduled payments, managing recurring payments, and viewing payment history.

### TRANSFERS

Move money between West Central Bank accounts.

## -----•

Ż

回

Messad

MESSAGES

Start a conversation with a West Central Bank representative during posted hours. You may also leave a message after hours and we'll respond the next business day.

## CARD MANAGEMENT

Turn debit and credit cards on or off, report them lost or stolen, activate a new card, activate other card controls.

## Deposit

## • DEPOSIT CHECK (MOBILE APP ONLY)

Deposit a check right from your phone or tablet using the Deposit button on the Dashboard.